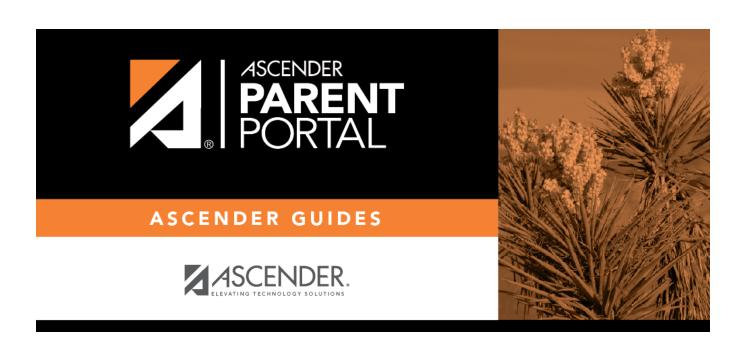

Reset Password (Restablecer contraseña)

# **Table of Contents**

### II. Retrieve your user name, or update your password.

If you have forgotten your password, you can reset it. You can also change your password at any time.

From the Login page, click the link below the login fields to go to the Reset Password page.

MOBILE DEVICE USERS: On a mobile device, tap Login to access this link.

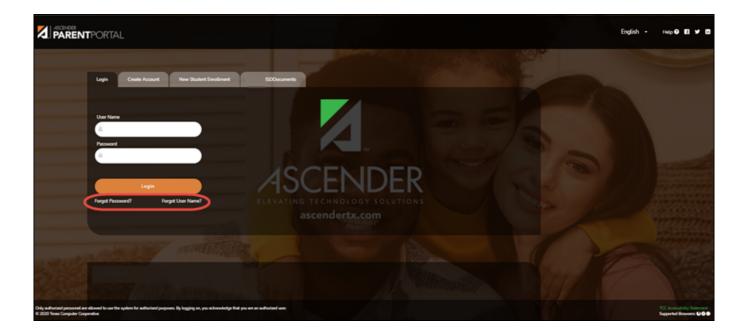

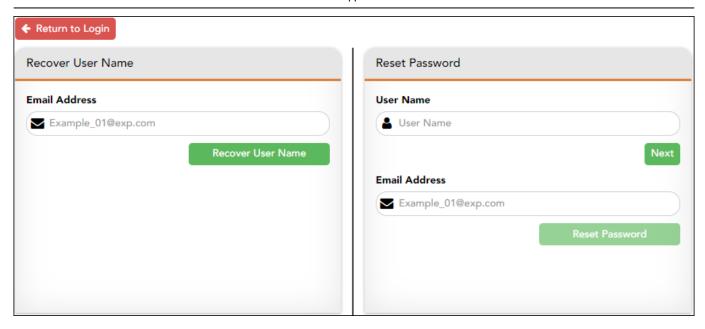

## **Reset Password**

You have two options for resetting your password: By User Name and By Email Address.

### By User Name:

| User Name | Type your User Name. |
|-----------|----------------------|
|-----------|----------------------|

☐ Click **Next**.

You are prompted to enter the answer to one of your hint questions.

 $\square$  Type the answer and click **Next**.

| Password          | Type a new password.    |
|-------------------|-------------------------|
| Re-enter Password | Re-type a new password. |

Click Finish.

The My Account page opens.

| Βv | <b>Email</b> | <b>Address:</b> |
|----|--------------|-----------------|
|----|--------------|-----------------|

| Email Address                                         | Type your email address.                                            |
|-------------------------------------------------------|---------------------------------------------------------------------|
| ☐ Click <b>Reset Password</b> .                       |                                                                     |
| A message is displayed indicat email address entered. | ting that instructions for resetting your password were sent to the |
| ☐ Click <b>Close</b> to close the messag              | ge.                                                                 |
| Return to ParentPortal, and log                       | g on using your user name and password.                             |

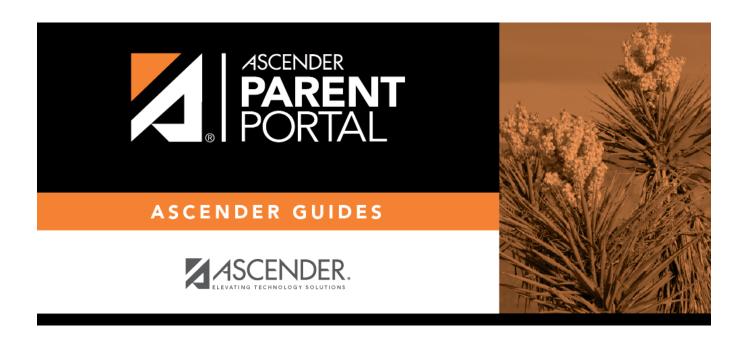

# **Back Cover**